# $truV$ ision

## Manual do Operador do Gravador TruVision

## **Visualização em directo**

No visualizador, aparecem na imagem em directo a data e a hora actuais, o nome da câmara e se uma gravação está em curso.

As informações sobre o estado da câmara e do sistema são apresentadas nos monitores principal e de eventos sob a forma de ícones. São apresentados ícones de estado para cada câmara. Cada ícone representa informações relativas a um item específico. Estes ícones incluem:

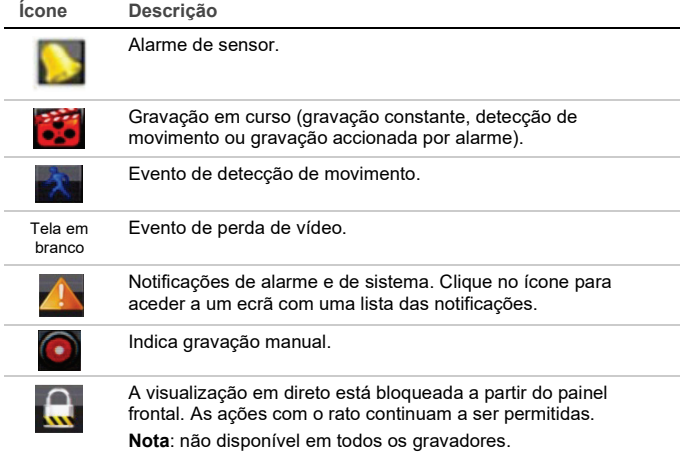

### **Controlar o modo de visualização em directo**

Clique com o botão direito do rato numa imagem em directo para visualizar o menu do rato:

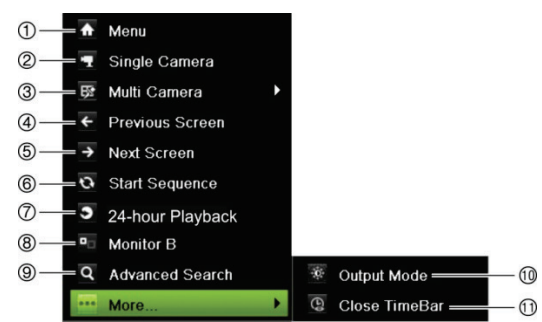

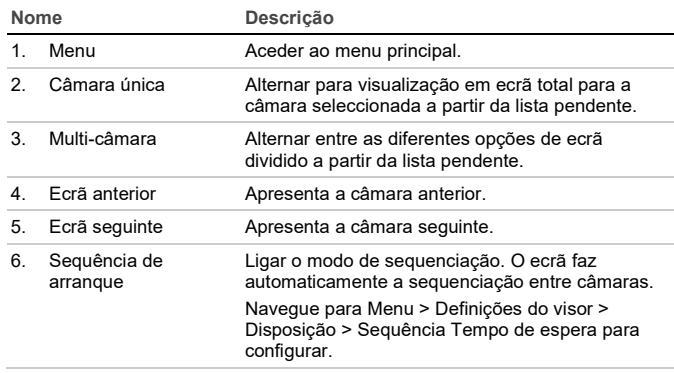

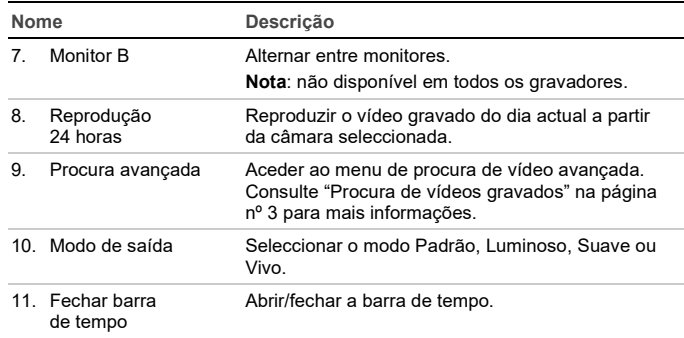

## **Ecrã de login**

Para a maior parte das funções do gravador (como reprodução, acesso aos menus, tirar fotografias, etc.), terá de iniciar sessão com uma conta de utilizador e uma password válidos fornecida pelo seu administrador.

#### **Barra de ferramentas de visualização em direto**

Utilize a barra de ferramentas de visualização em direto no modo de visualização em direto para aceder rapidamente aos comandos utilizados com regularidade. Posicione o cursor sobre uma imagem em direto e clique com o rato. Aparece a barra de ferramentas:

**Nota**: nem todos os comandos indicados abaixo estão disponíveis em todos os gravadores.

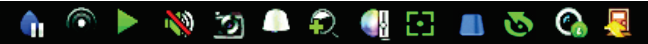

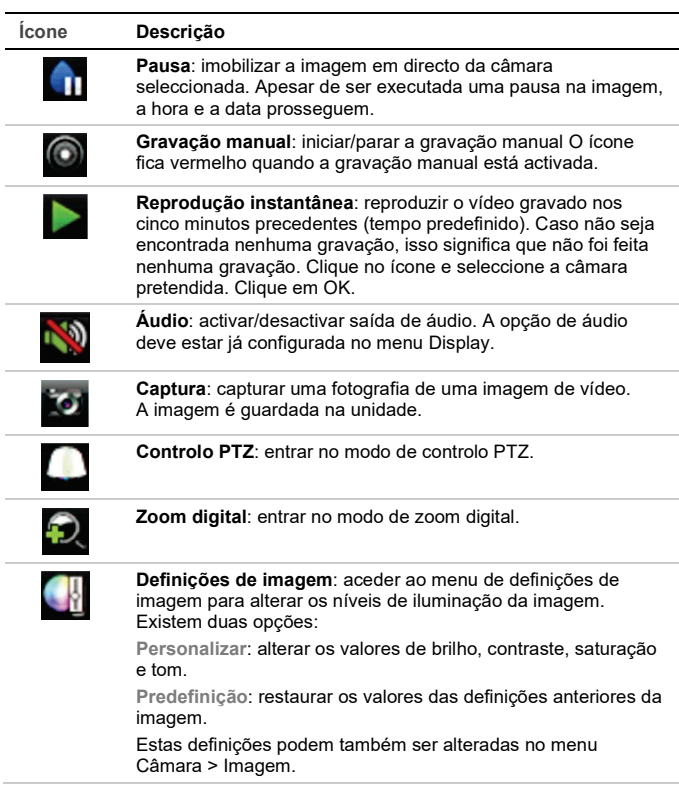

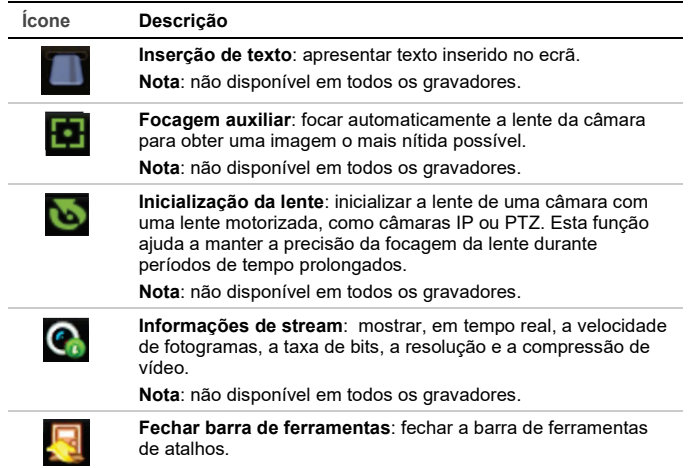

Algumas das funções só podem ser acedidas depois de introduzir um nome de utilizador e uma password válidos.

## **Controlar uma câmara PTZ**

Clique com o rato sobre a imagem pretendida para chamar a barra de ferramentas de acesso rápido. Clique no ícone de controlo de PTZ na barra de ferramentas para entrar no modo PTZ.

Se o monitor estiver em formato de ecrã dividido, muda para o formato de ecrã total para a câmara seleccionada.

#### **Painel de controlo PTZ**

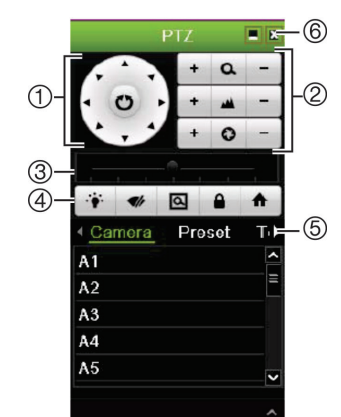

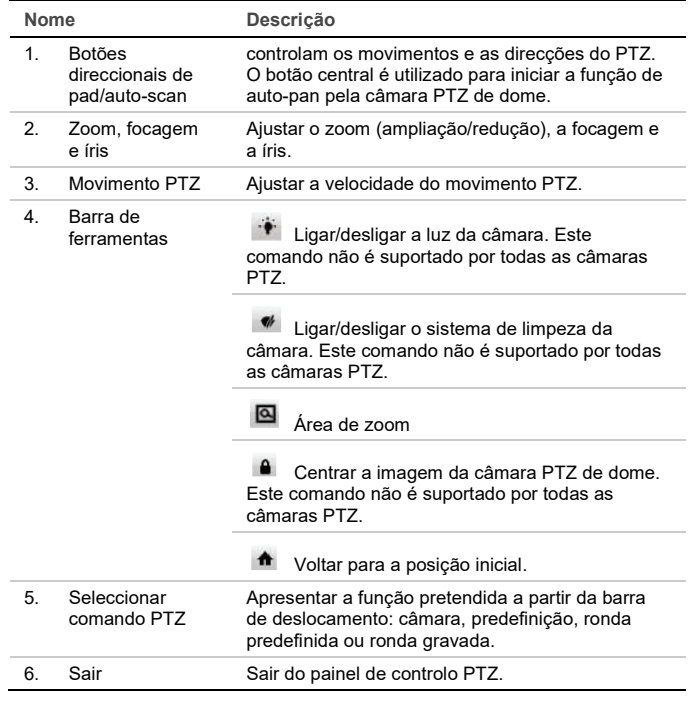

## **Reprodução**

Existem quatro maneiras de reproduzir vídeo:

• Reprodução instantânea do vídeo gravado mais recentemente

- Reprodução de 24 horas do vídeo gravado durante o dia (esta função denomina-se "Reprodução do dia todo" em alguns gravadores)
- Procurar nos arquivos de vídeo por hora, data, favorito, fotografia ou evento específicos.
- Procurar no registo do sistema

**Janela de reprodução (a figura mostra a reprodução de 24 horas/dia todo)**

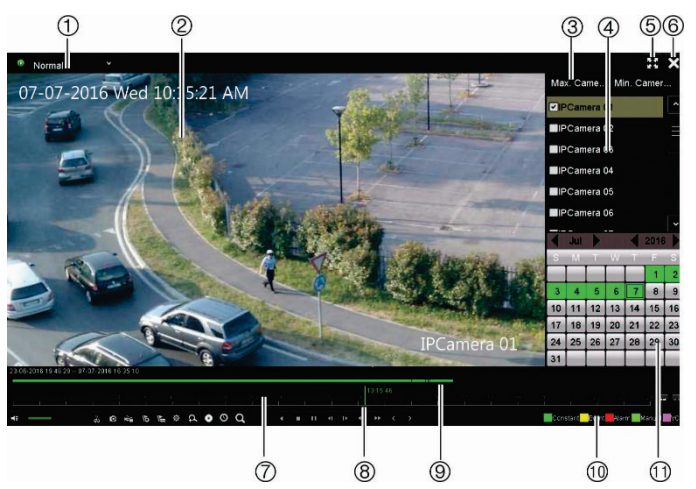

1. **Modo de reprodução**: selecione um dos sete modos de reprodução para a visualização das imagens: Normal, Evento, Marcador, Inteligente, Subperíodos, Ficheiro externo ou Fotografia.

**Nota**: não disponível em todos os gravadores.

- 2. Visualizador de reprodução.
- 3. Seleção rápida de câmaras.

**Nota**: não disponível em todos os gravadores.

- 4. **Painel de câmaras**: seleccionar as câmaras para reprodução. Mova o rato sobre a área para apresentar a lista de câmaras disponíveis.
- 5. Ecrã total.
- 6. Sair da reprodução
- 7. **Barra de ferramentas de controlo da reprodução** (veja abaixo para mais informações).
- 8. **Linha de tempo**: momento da reprodução. Esta é apresentada apenas na reprodução de 24 horas/dia todo.
- 9. **Tipo de gravação**: descrição da codificação de cor dos tipos de gravação que aparecem na barra de evolução da gravação.
- 10. **Barra de evolução da reprodução**: esta barra mostra a parcela do período de 24 horas que foi gravada. A cor depende do tipo de gravação.
- 11. **Painel de calendário**. A azul: data actual. Verde/Amarelo/Vermelho: gravações disponíveis no gravador.

#### **Barra de ferramentas de controlo da reprodução**

#### Consulte a Figura 1 abaixo.

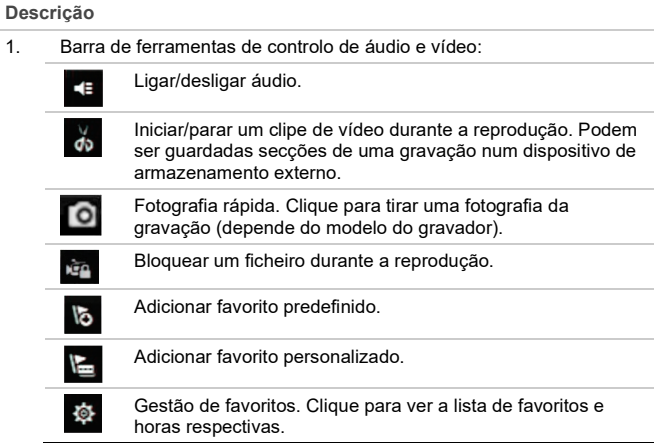

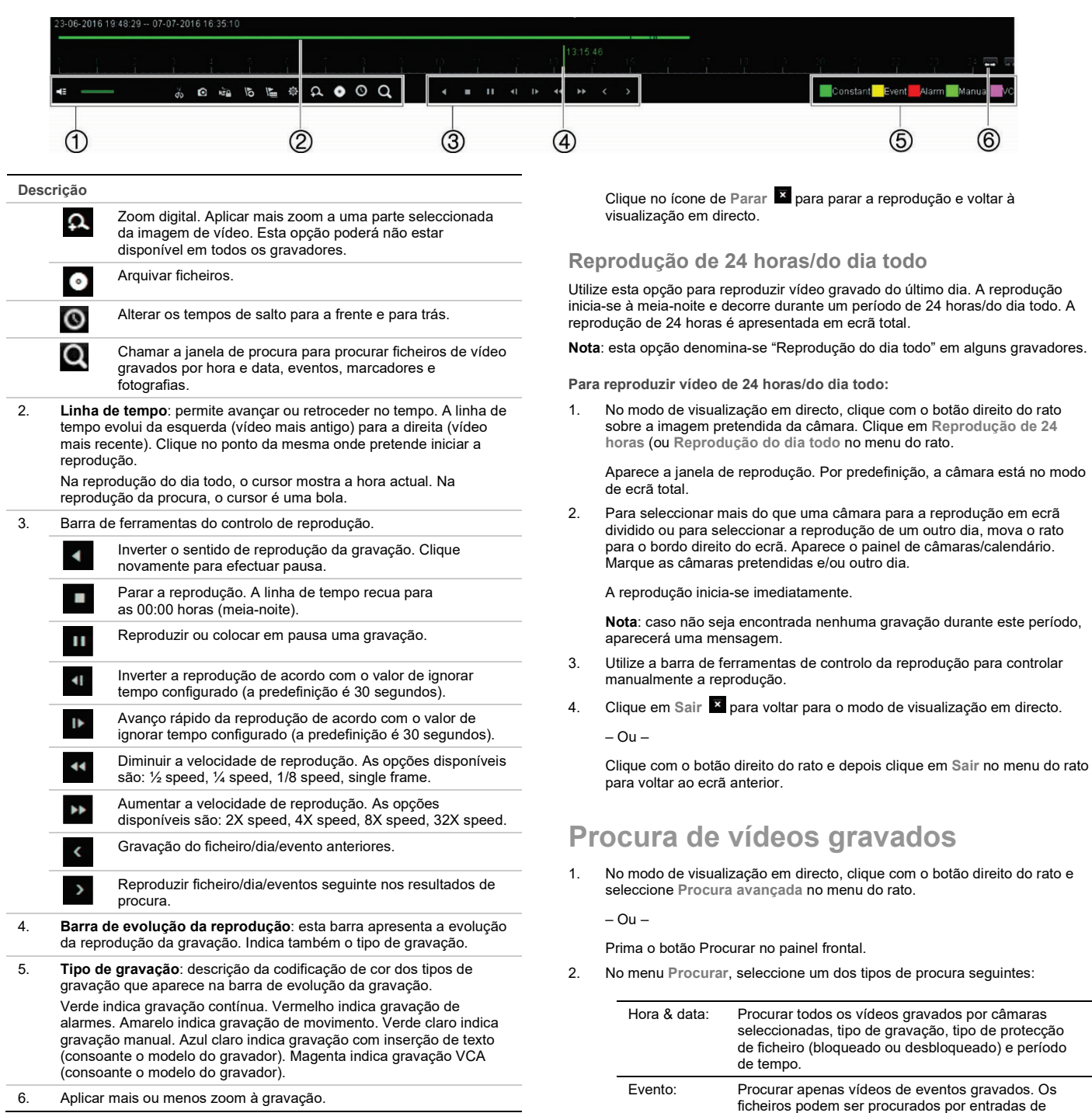

#### **Reprodução instantânea**

Utilize a barra de ferramentas de acesso rápido para reproduzir o vídeo gravado nos últimos cinco minutos (ou período pré-programado de acordo com o gravador). Só é possível seleccionar uma câmara de cada vez.

**Para reproduzir instantaneamente vídeos gravados:** 

1. No modo de visualização em directo, clique com o rato na imagem pretendida da câmara. Aparece a barra de ferramentas de acesso rápido. Clique no ícone de **Reprodução instantânea** .

A reprodução inicia-se imediatamente. A barra de deslocamento de reprodução instantânea aparece por baixo da câmara seleccionada.

2. Clique no ícone de **Pausa** na barra de ferramentas para efectuar uma pausa na reprodução.

Clique no ícone de **Reprodução** ou clique no início da barra para reiniciar a reprodução.

#### **Resultados da procura**

Uma procura produz normalmente uma lista de ficheiros. Os ficheiros são listados por câmara e seguidamente por data e hora para cada câmara. É indicado primeiro o ficheiro<u> m</u>ais recente. Só é possível reproduzir um ficheiro de cada vez. Clique no ícone le de um ficheiro seleccionado para reproduzi-lo.

Fotografia: Procurar nas câmaras seleccionadas apenas vídeos gravados com fotografias.

do gravador).

alarme, deteção de movimento, alarmes VCA ou deteção de alarme de intrusão (consoante o modelo

**Nota**: apenas será listada nesta procura a detecção de movimentos que tenha sido gravada como eventos. O movimento que foi gravado como nãoevento pode ser procurado no menu Normal. Favorito: Procurar nas câmaras seleccionadas apenas vídeos gravados com favoritos.

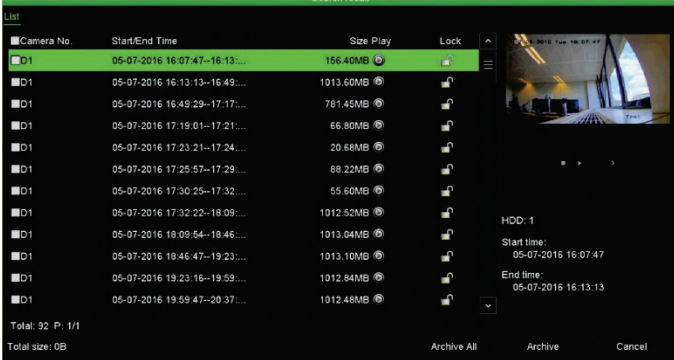

## **Arquivar ficheiros gravados**

Os ficheiros podem ser arquivados de duas maneiras:

- **Arquivo rápido**: prima o botão Archive no painel frontal para arquivar rapidamente os ficheiros gravados. O gravador descarrega então todos os ficheiros gravados para encher o espaço de memória livre no suporte de dados. Esta opção não está disponível através do rato.
- **Procura avançada**: é possível especificar definições de arquivo, como um período específico de data e hora, tipo de gravação, horas de início e de fim, bem como câmaras.

#### **Arquivo rápido**

**Para arquivar vídeos gravados utilizando o arquivo rápido:** 

1. Insira o dispositivo de cópia de segurança no gravador.

Se utilizar uma unidade de memória USB, insira o dispositivo na porta USB do painel frontal.

Consoante o modelo do gravador, se utilizar um disco de vídeo digital (DVD) ou uma unidade eSATA insira o disco na unidade de DVD. Se for encontrado mais do que um tipo de suporte de dados no gravador, o dispositivo USB terá precedência sobre os restantes.

- 2. Prima o botão **Arquivo** non painel frontal para abrir o ecrã de arquivo rápido.
- 3. Clique em **Iniciar**. A unidade começa a descarregar todos os ficheiros listados.

**Nota**: se o dispositivo de cópia de segurança estiver com a capacidade limitada, serão copiados apenas os ficheiros mais recentes.

É apresentada uma mensagem de confirmação quando o download estiver concluído.

#### **Arquivar através da procura avançada**

**Para arquivar vídeos gravados utilizando a procura avançada:** 

1. Ligue o dispositivo de cópia de segurança ao gravador.

Se estiver a utilizar uma unidade de memória USB, insira o dispositivo na porta USB do painel frontal. Se utilizar um disco de vídeo digital (DVD) ou unidade eSATA, insira o disco na unidade de DVD. Se ambos os suportes de dados estiverem presentes no gravador, o dispositivo USB terá precedência em relação ao DVD.

2. No modo de visualização em direto, prima o botão **Procurar** no painel frontal.

- Ou -

Clique com o botão direito do rato e seleccione **Procura avançada**.

Aparece o ecrã Procura avançada.

3. Seleccione as câmaras e parâmetros de procura pretendidos.

**Tipo de gravação**: Todos, Constante, Movimento, Inserção de texto, Manual, VCA ou Alarme. (As opções indicadas dependem do modelo de gravador.).

#### **Tipo de ficheiro**: Todos, Bloqueados ou Desbloqueados.

- 4. Seleccione as horas de início e de fim e as datas pretendidas das gravações.
- 5. Clique em **Procurar**. Aparece a lista de resultados.
- 6. Seleccione os ficheiros a exportar.

**Nota**: pode clicar no botão de **Reprodução** para verificar se os ficheiros seleccionados são os que devem ser exportados.

7. Clique em **Arquivar**. Aparece o ecrã **Arquivar**.

- 8. Seleccione o suporte de armazenamento de destino da exportação a partir da lista pendente.
- 9. Clique em **Arquivar** para iniciar o processo de cópia de segurança dos ficheiros selecionados.

- Ou -

Clique em **Arquivar todos** para iniciar o processo de cópia de segurança de todos os ficheiros.

10. Clique em **OK** quando o arquivo estiver concluído. Clique em **Cancelar** até voltar para a visualização em directo.

## **Utilizar o browser da Web**

Todos os gravadores são compatíveis com o Microsoft Internet Explorer. Alguns modelos de gravador também suportam o Google Chrome, Apple Safari e Mozilla Firefox. Pode obter mais informações no manual do utilizador do gravador.

Para abrir o gravador, abra o browser Internet Explorer e introduza o endereço IP atribuído ao gravador como endereço da Web. No ecrã de início de sessão, introduza a sua ID de utilizador e a password.

**Nota**: só pode ser visualizado um gravador por browser.

Os valores predefinidos para as definições de rede do gravador são os seguintes:

- Endereço IP 192.168.1.82
- Máscara de subrede 255.255.255.0
- Endereço gateway 192.168.1.1
- Portas:

Ao utilizar o browser: Porta RTSP: 554

Porta HTTP: 80

Ao utilizar o TruNav:

Porta RTSP: 554

Porta de software do servidor/cliente: 8000

#### **Visão geral do browser da Web**

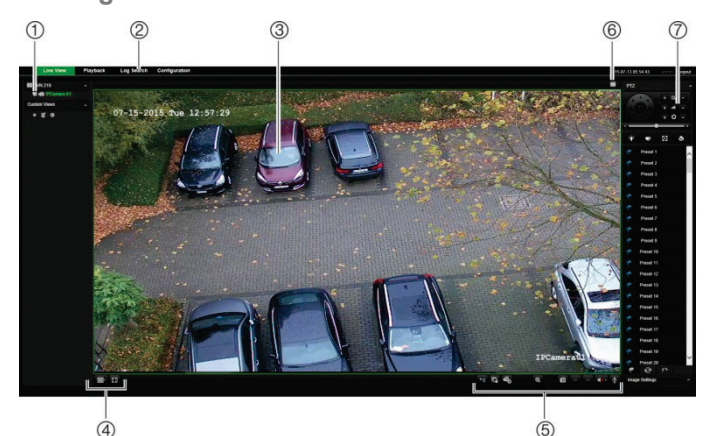

**Item Nome Descrição** 1. Câmara Visualizar e gravar vídeos a partir da câmara seleccionada. 2. Barra de ferramentas do menu Permite o seguinte: • Visualizar vídeos em directo • Reproduzir vídeos • Procurar registos de eventos • Configurar definições • Sair da interface 3. Visualizador Visualizar vídeos em directo ou reproduzir vídeos. 4. Formato de apresentação Defina a forma como pretende que os vídeos sejam apresentados no visualizador: ecrã dividido ou ecrã total. 5. Barra de ferramentas de funções de vídeo Permite efectuar o seguinte na visualização em directo: **Alternar entre stream principal e** substream.

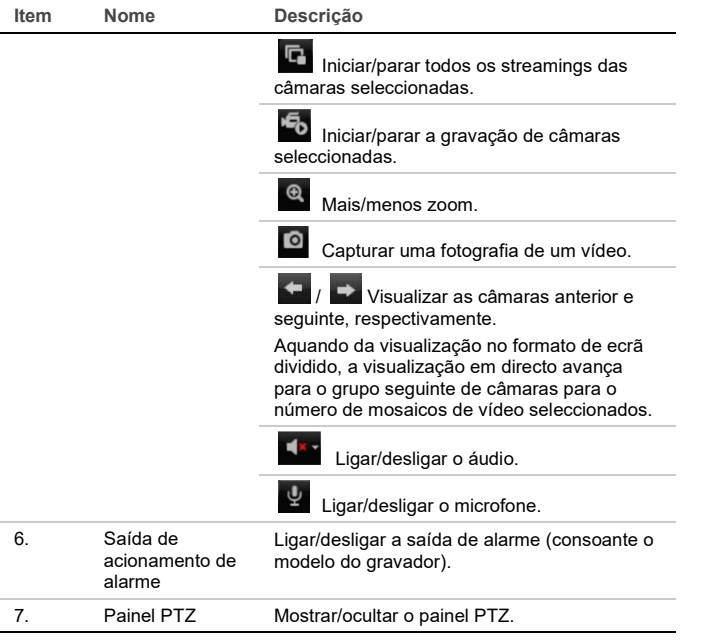

## **Informações legais e de contacto**

© 2021 Carrier. Todos os direitos reservados. Especificações sujeitas a alterações sem aviso prévio.

Os nomes e logótipos TruVision são marcas de produtos da Aritech, parte da Carrier. Outros nomes comerciais utilizados neste documento podem ser marcas comerciais ou marcas comerciais registadas dos fabricantes ou fornecedores dos respetivos produtos.

Para informações de contacto e para descarregar os manuais, ferramentas e firmware mais recentes, visite o site da sua região.

EMEA[: https://firesecurityproducts.com](https://firesecurityproducts.com/)

Estão disponíveis manuais em vários idiomas.

Australia/New Zealand:<https://firesecurityproducts.com.au/>